# 广东省高新技术企业协会科学技术奖 系统操作手册

(申报单位管理员)

## 目录

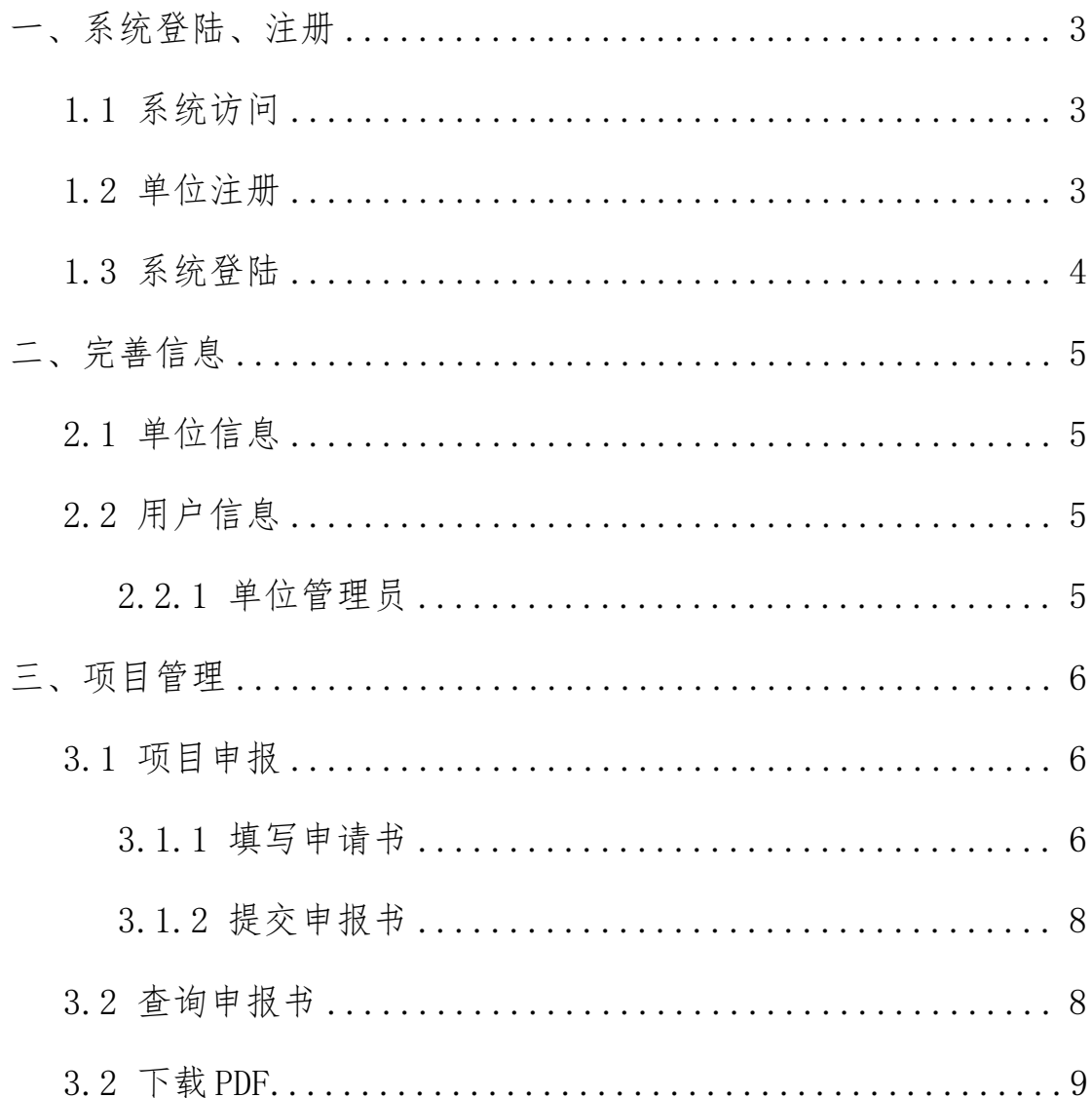

### <span id="page-2-0"></span>一、系统登陆、注册

#### <span id="page-2-1"></span>1.1 系统访问

系统网址: [http://xm.gdstc.gd.gov.cn/gqxh/login](http://xm.gdstc.gd.gov.cn/gqxh/login/sg)

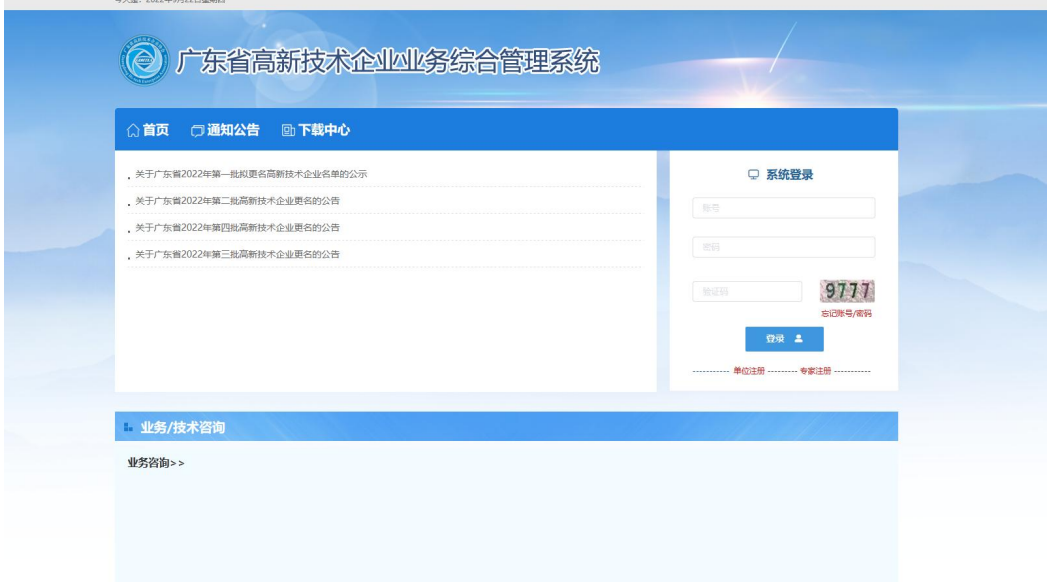

#### <span id="page-2-2"></span>1.2 单位注册

(1)打开网页后,点击单位注册,填写单位管理员和单位基本

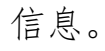

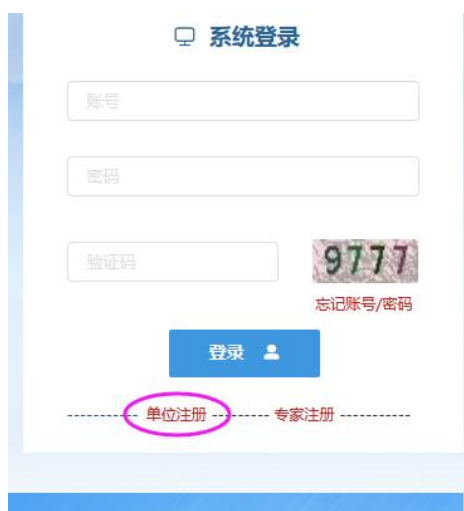

单位注册

#### 您当前选择的注册身份是: 申报单位

角色对应职能:

1、完善单位信息;

2、审核单位管理员申请,确定本单位管理员;

4、中194年山ら×四八甲月,响足4×4平山与×生以,<br>1. 如单位名称变更,无需重新注册,请登录系统后通过单位名称变更功能完成 。<br>2. 输入单位名称点击下一步后,如单位已注册,则显示单位注册及联系信息;如单位尚未注册,则会显示注册信息页面。

3.如忘记本单位**统一社会信用代码、密码,请点击此处进行密码找回。**<br>3.如忘记本单位**统一社会信用代码、密码,请点击此处进行密码找回。**<br>备注:统一社会信用代码是由发展改革委、中央编办、民政部、财政部、人民银行、税务总局、工商总局、质检总局制定的关于法人和其他组织的统一社会信用代码制度 级管理部门代码、机构类别代码、等级管理机关行政区划码、柱体标识码(组织结构代码)、校验码五个部分组成。全国范围内唯一的、终身不变的法定标识、若填写排<br>位的项目申报工作。

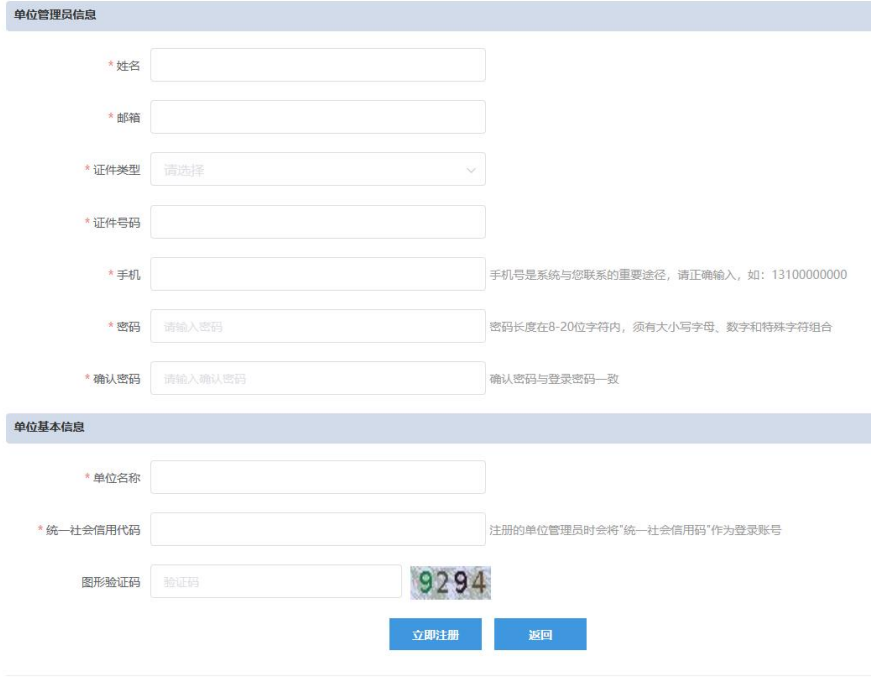

(2) 点击"立即注册",系统会提示显示注册的账号。

#### <span id="page-3-0"></span>1.3 系统登陆

在系统首页右方的"系统登陆",输入账号、密码、验证码,点 击"立即登录"进入系统。

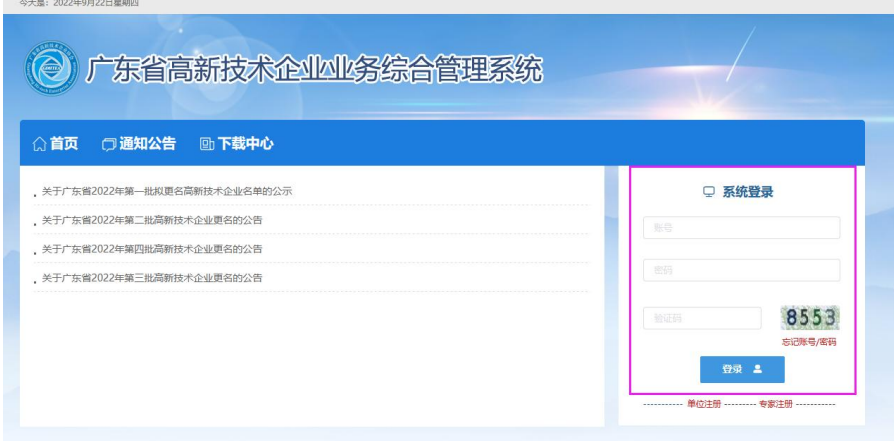

#### <span id="page-4-0"></span>二、完善信息

#### <span id="page-4-1"></span>2.1 单位信息

注册了账号后,点击"系统管理"→"单位管理"→"单位信息 管理"进入,填写详细的单位信息。

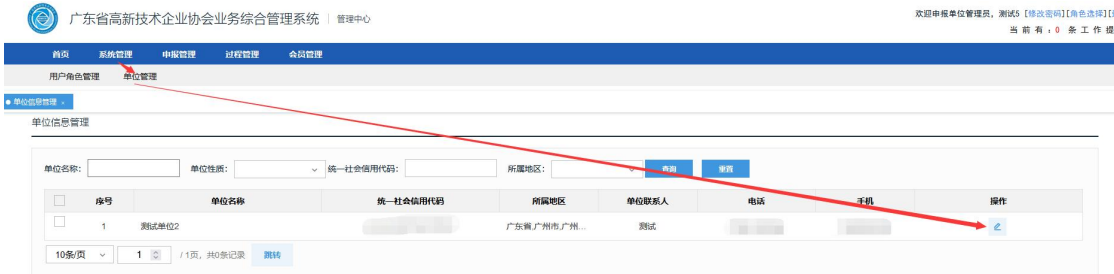

#### <span id="page-4-2"></span>2.2 用户信息

#### <span id="page-4-3"></span>2.2.1 单位管理员

登陆角色为"单位管理员",可以修改、更新单位管理员的信息。 点击"系统管理"→"用户角色管理"→"用户管理",去更新单位 管理员的信息。

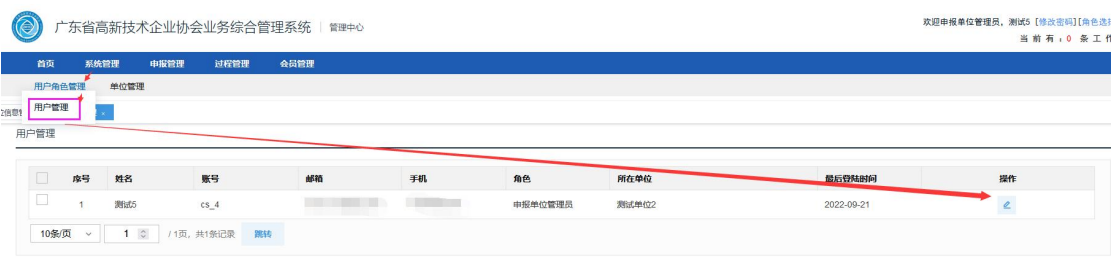

#### <span id="page-5-0"></span>三、项目管理

#### <span id="page-5-1"></span>3.1 项目申报

(注:申报书中有部分内容是读取单位信息的,建议用户注册完账号 请先完善单位信息。)

#### <span id="page-5-2"></span>3.1.1 填写申请书

根据业务管理,项目是由单位管理员角色进行申报。

(1)登录"单位管理员"角色账号,在系统首页"待办事项" 的"您有可申报的专题业务,点击申报"

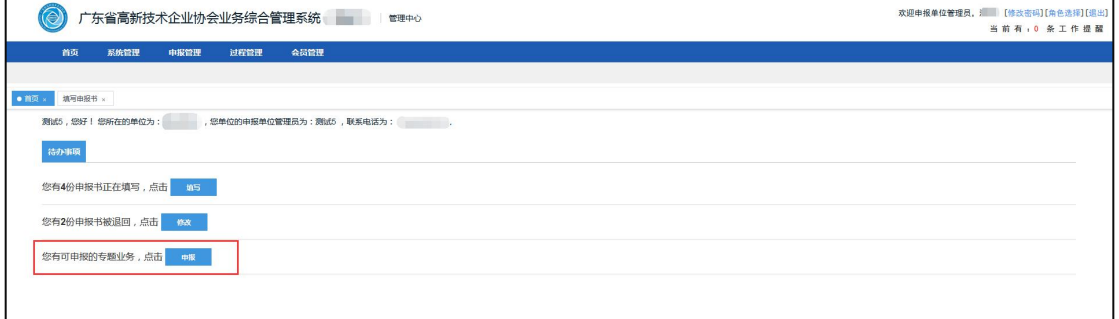

或者菜单栏的"申报管理"→"项目申报"→"填写申请书"→ "新增项目申请"。

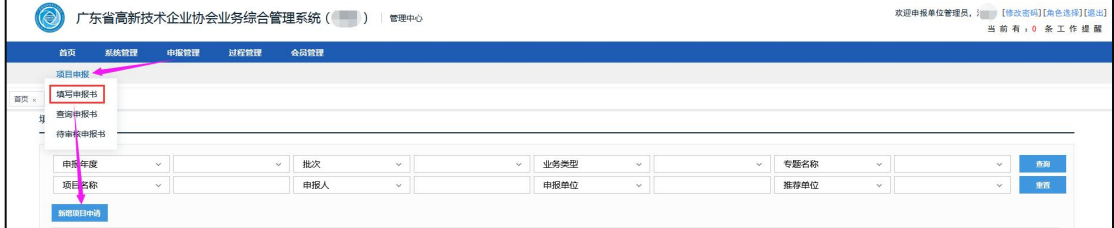

#### 进入后,可以查看当前开放申报的业务。

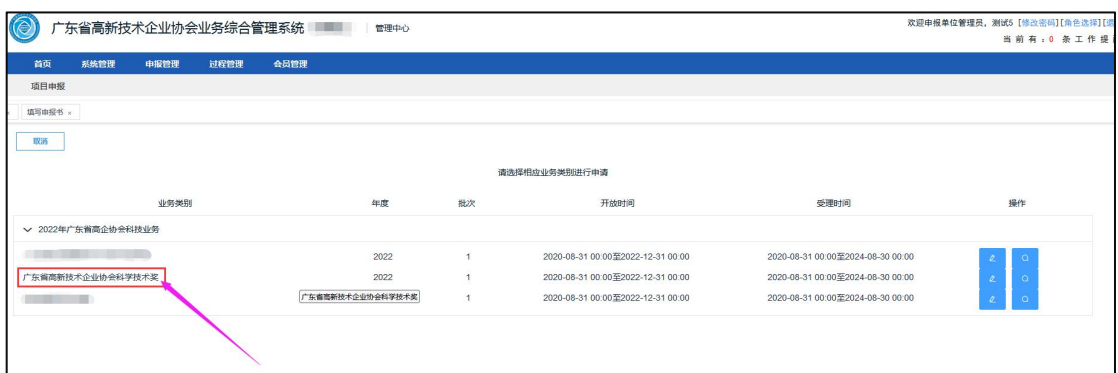

#### (2)点击"操作"列的"填写申报书"按钮进入填写。

(3)进入申请书填写界面。

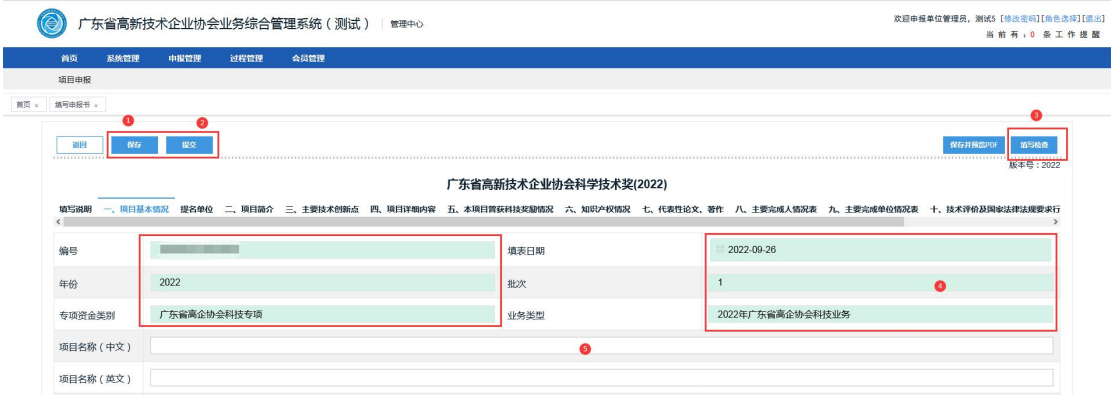

①点击"保存"按钮,可以在保存填写的内容,如暂时退出, 可以再次进入继续填写;

②点击"提交"按钮,则提交至下一审核用户中去。(如需要 修改,建议联系下一审核环节的相关人员进行退回操作);

③填写检查:查看表单是否有必填项漏填的情况;

④表单中深色的部分为提取信息,这里是不允许修改的;

⑤浅色部分可以进行编辑。

(4)如果申报单位是协会会员单位,在填写申报书的过程中, 无需选择提名单位和要求必须上传提名单位意见表。非协会会员单位 的,申报书需要选择具体的提名单位和必须上传提名单位意见表签名 盖章件。

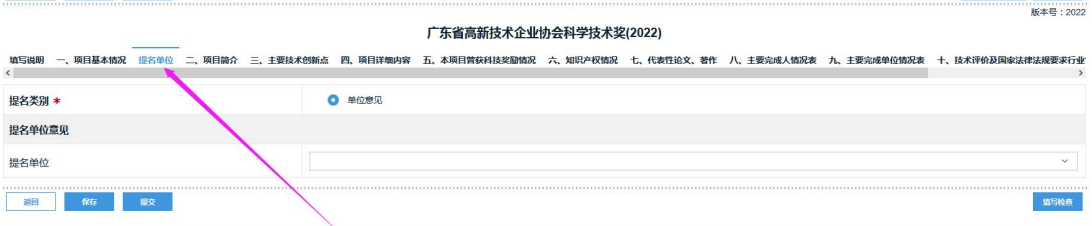

#### <span id="page-7-0"></span>3.1.2 提交申报书

当点击"填写检查"提示"检查通过",表示填写的内容符合格 式要求,检查内容没有其他问题后,点击"提交"按钮,提交至协会 科学技术奖的业务管理部门进行审核。

①在已经填写的申请书列表中,状态为"待业务部门审核",表 示申报书已经成功提交了。

②状态为"退回修改",是业务管理部门退回给申报管理员进行 修改。

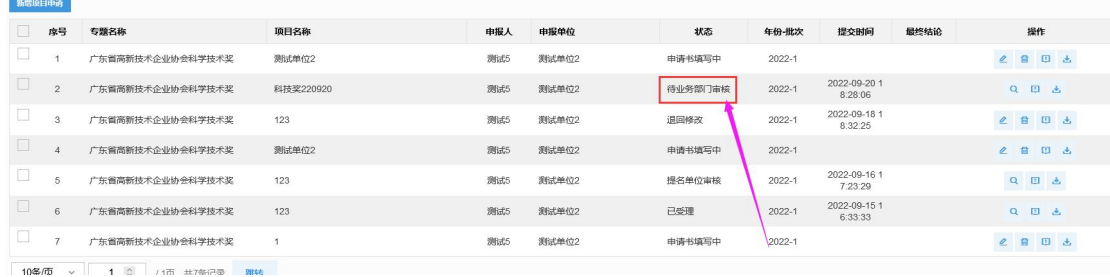

#### 3.2 查询申报书

在"申报管理"→"项目申报"→"查询申请书"中可以查询到 过往申报记录,以及查看当时管理部门的审核意见。提供搜索提交, 可以按条件进行项目搜索。

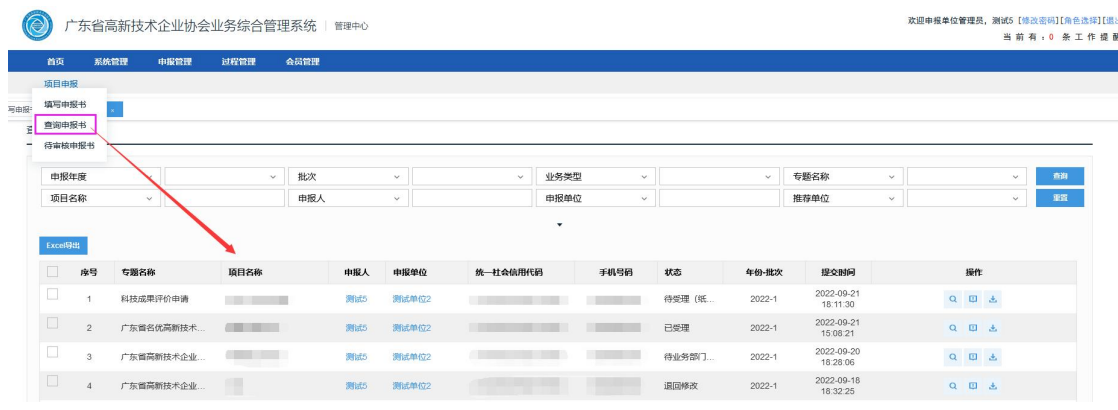

### 3.3 下载 pdf

在"申报管理"→"项目申报"→"填写申请书"中的申报书列 表中,找到对应的申报书,可以点击下载申报书 PDF。

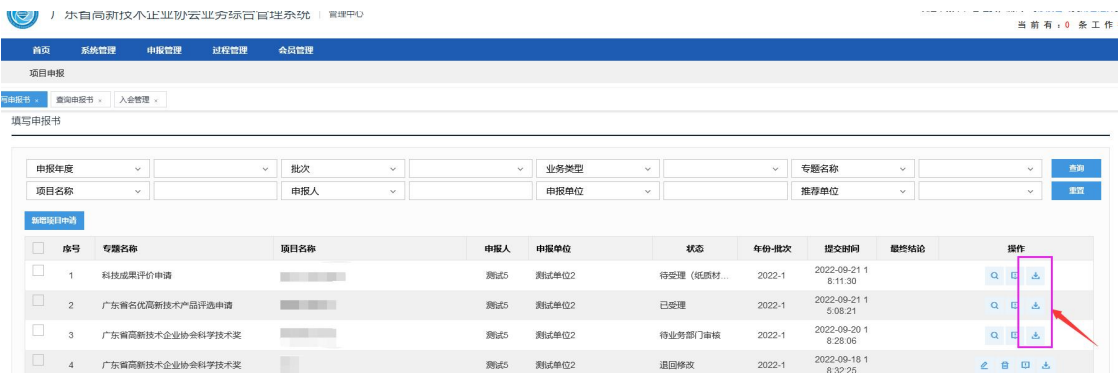